## **INSTRUCCIONS D'INSTAL·LACIÓ I DE CONFIGURACIÓ DE LA CONNEXIÓ A INTERNET AMB WINDOWS 2000**

(Darrera modificació: novembre 2004)

## **1. Introducció**

El sistema operatiu Windows 2000 ja porta incorporats tots els components necesaris per connectar-se a Internet mitjançant un modem analògic. En aquest manual us indiquem les opcions bàsiques de configuració d'un accés a Internet amb el nostre servidor així com la configuració del Microsoft Internet Explorer.

## **2. Creació de la connexió amb COACnet.**

Seleccioneu **Inicio**, **Configuración**, **Conexiones de red y de acceso telefónico**, i **Realizar conexión nueva**.

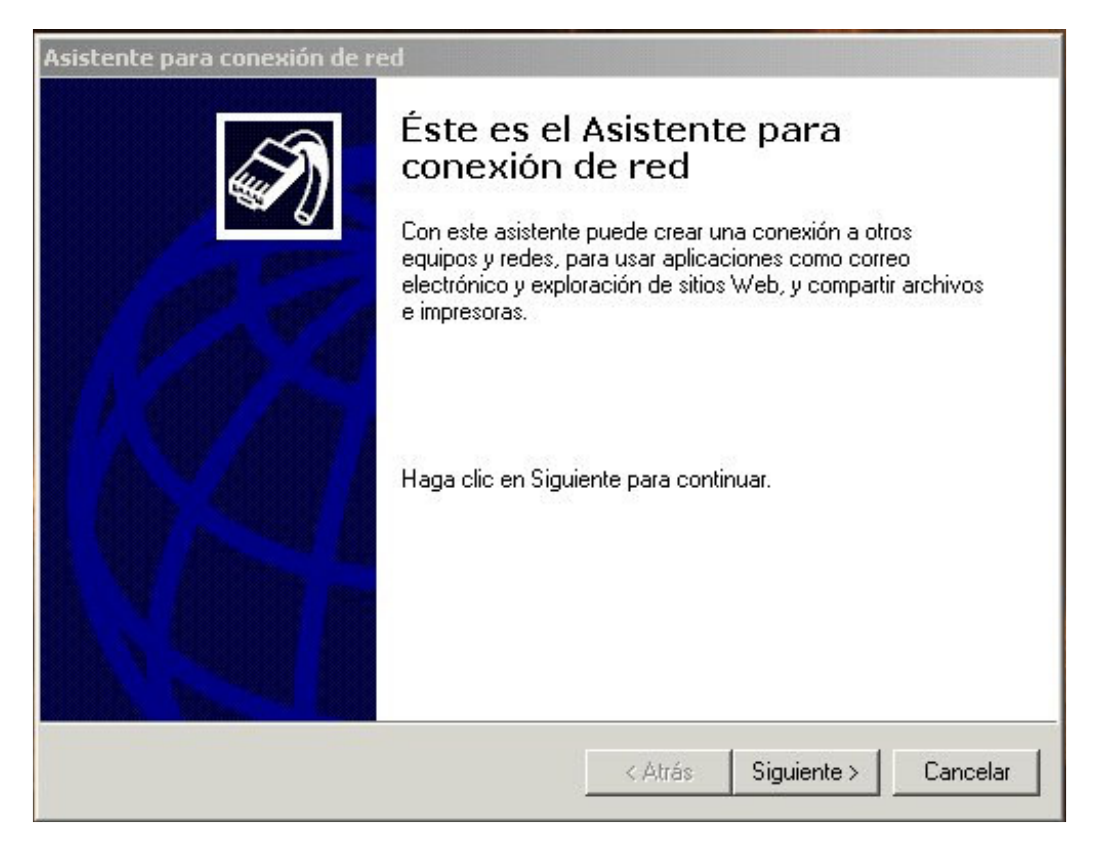

Premeu **Siguiente**.

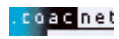

**telefónico a red privada**.

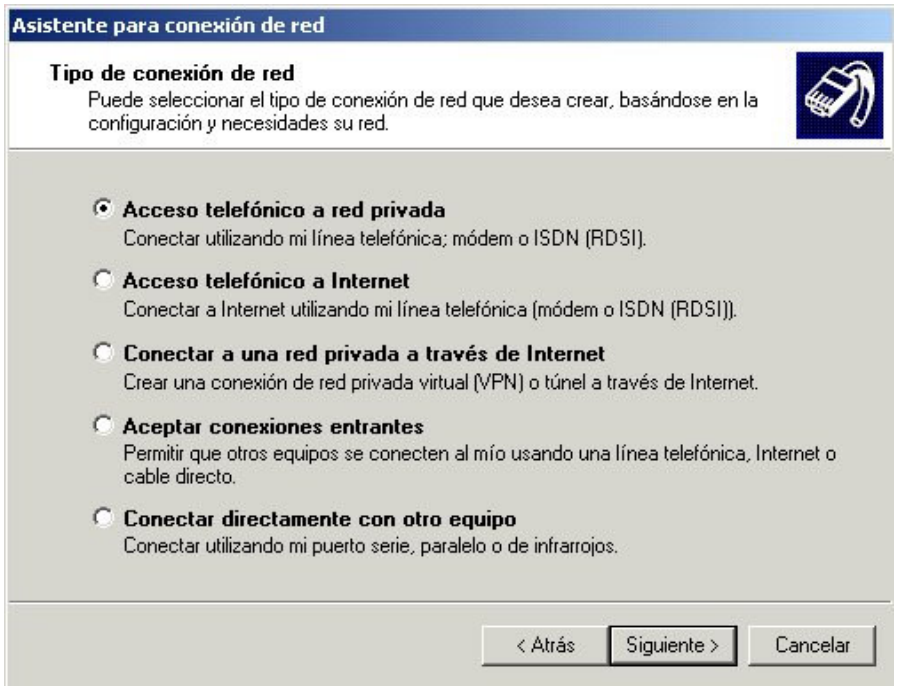

Premeu **Siguiente**. Se us demanarà el número de telèfon. Escriviu el **908 299 996** de *COACnet* a la casella **Número de teléfono**.

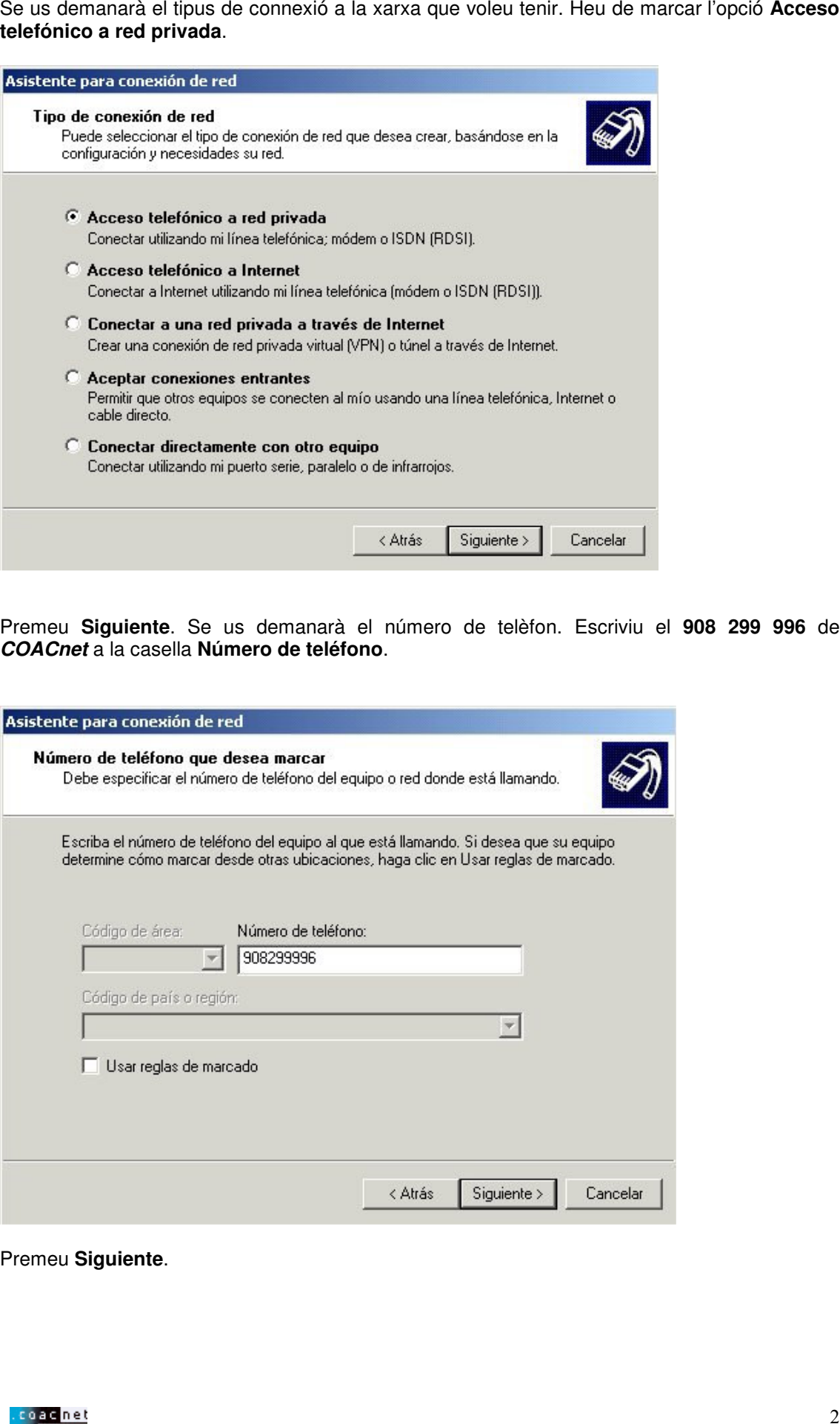

Premeu **Siguiente**.

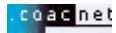

Sortirà la pantalla de **Disponibilidad de conexión**. Seleccioneu l'opció que cregueu convenient, tenint en compte que si poseu connexió **Sólo para mi** solament la podreu fer servir si inicieu Windows 2000 amb el vostre nom d'usuari.

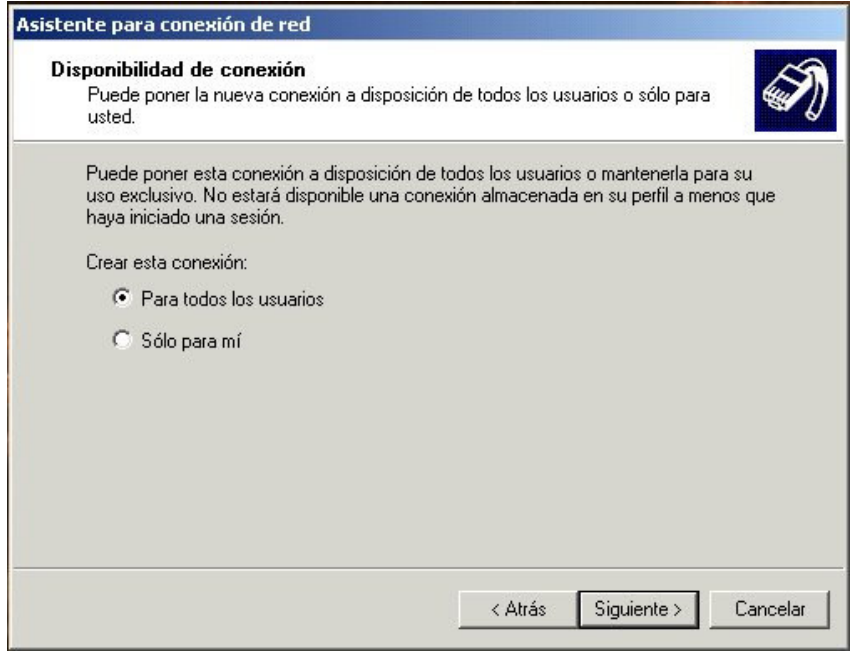

Premeu **Siguiente**. Per últim escriviu el nom que voleu que tingui la vostra connexió. Per exemple **COACnet**.

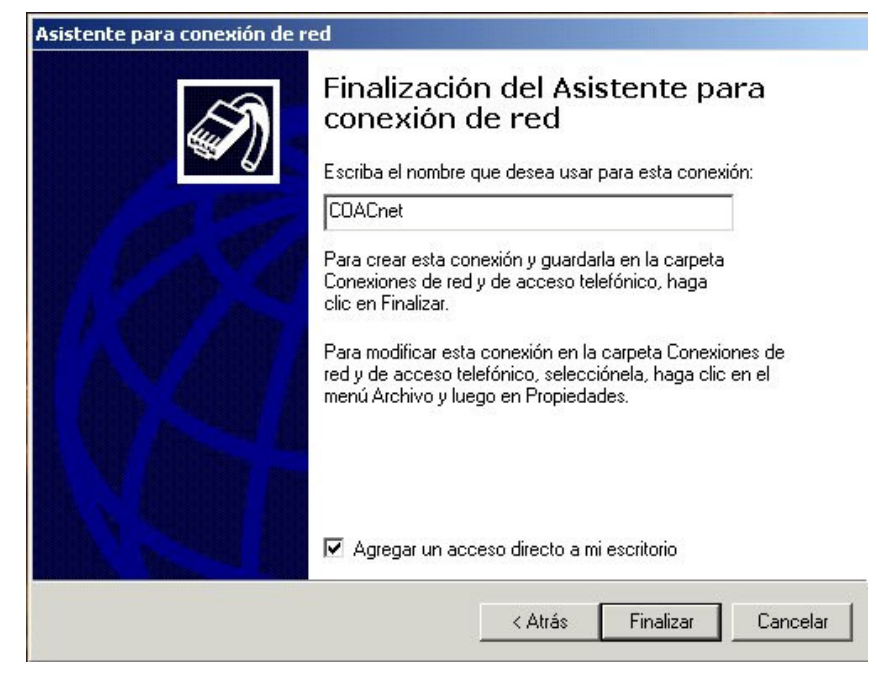

Premeu **Finalizar**. Sortirà la finestra **Conectarse a COACnet**.

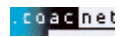

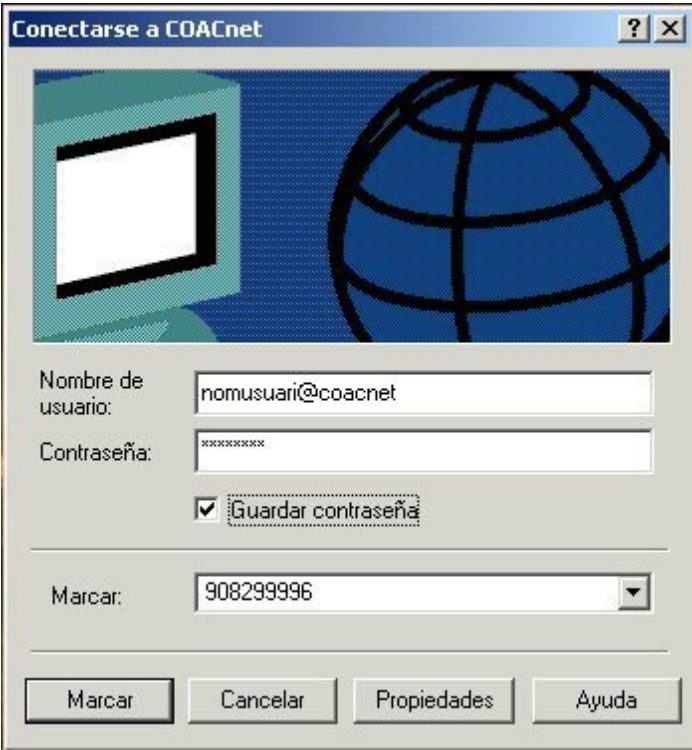

Ompliu les caselles amb el vostre **Nom d'Usuari** amb **l'@coacnet** després del nom d'usuari i la vostra **Contrasenya**. Comproveu que escriviu el vostre nom d'usuari i contrasenya correctament.

Marqueu la casella **Guardar contraseña** si no la voleu tornar a escriure cada cop.

Ara necessitareu configurar l'accés: Feu clic sobre el botó **Propiedades**:

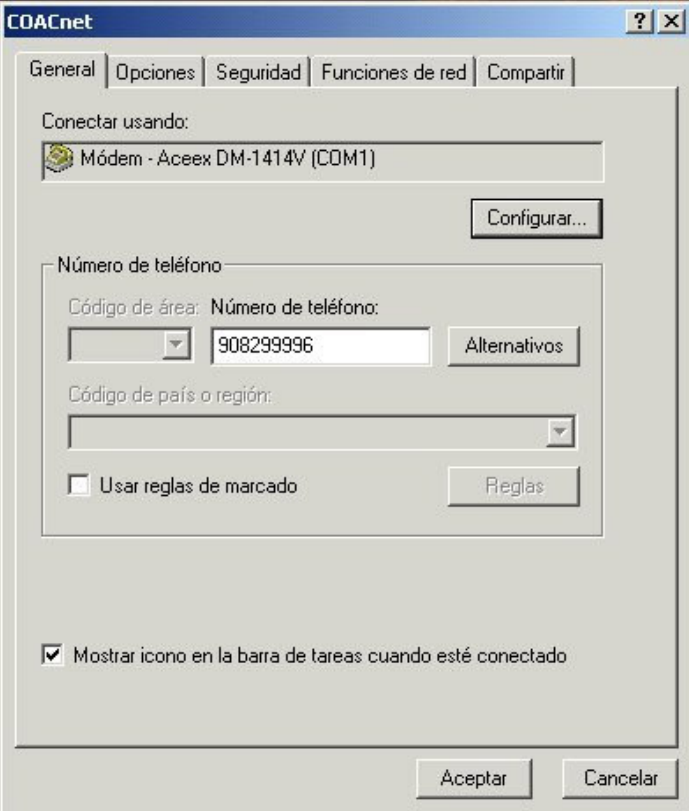

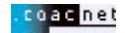

El mòdem hauria de sortir preseleccionat a la casella **Conectar usando** (Aceex DM-1414V - COM1- és un exemple). COM1 vol dir el port on està instal·lat el mòdem.

Si no és així, haureu de sortir de la configuració (**Cancelar**) i anar a **Mi PC**, a **Panel de Control**, i a **Agregar Nuevo Hardware** per instal·lar el vostre mòdem. Seguiu les instruccions del vostre fabricant.

Premeu sobre el botó **Configurar** sota el mòdem:

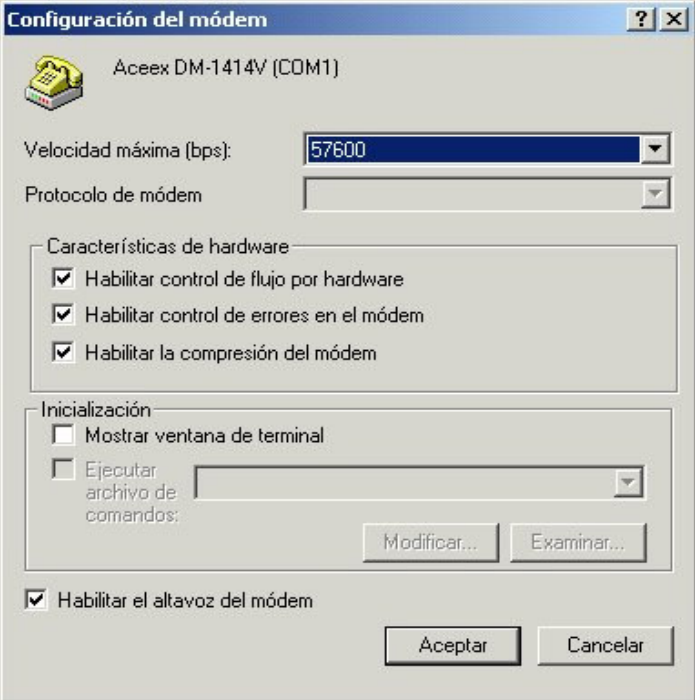

Comproveu que la velocitat màxima sigui, encara que el vostre mòdem pugui anar més ràpid, de **57600** bps. Premeu **Aceptar**. Aneu a les pestanyes de **Opciones** i de **Seguridad** i comproveu que ho teniu tot tal com indiquen les imatges:

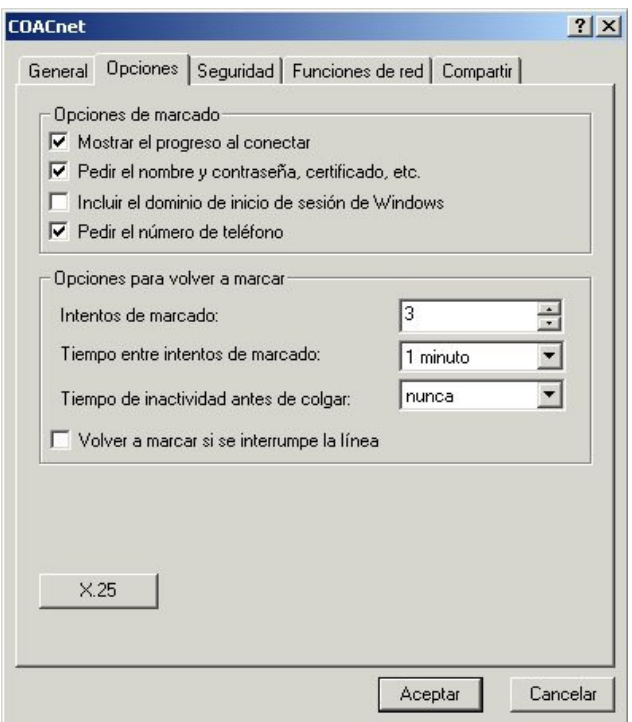

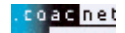

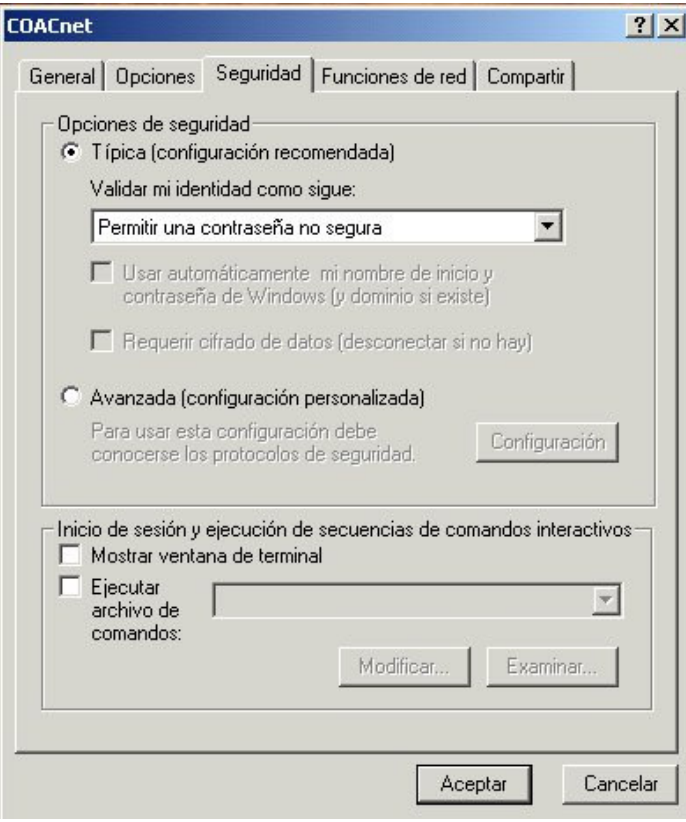

Ara aneu a la pestanya de **Funciones de red**. Heu de tenir seleccionat únicament el **Protocolo Internet (TCP/IP)**.

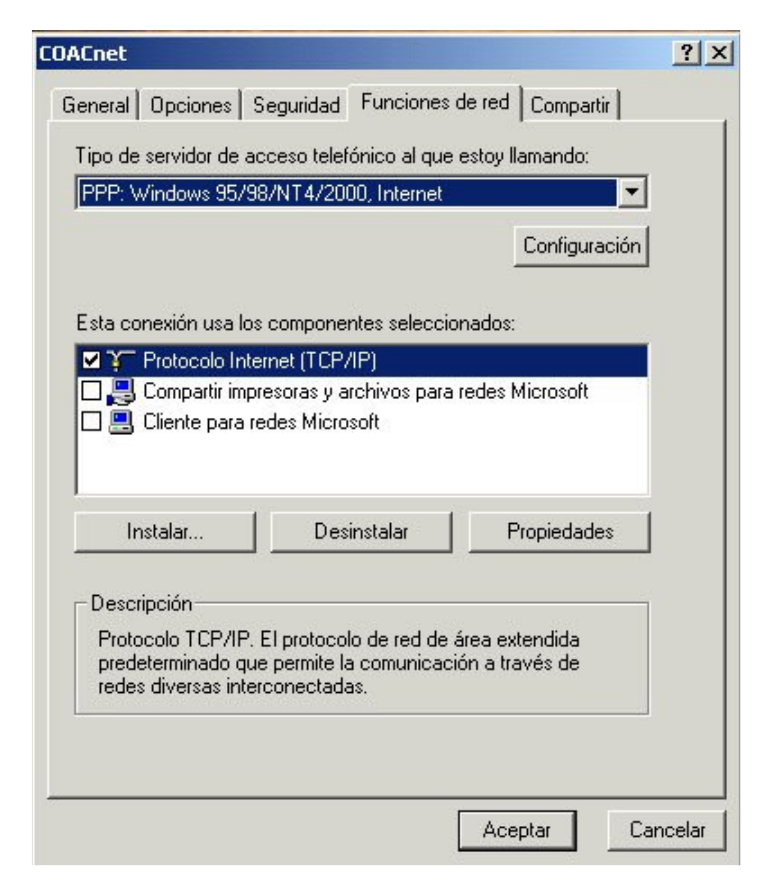

Premeu el botó **Configuración**.

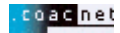

Heu de desactivar l'opció **Habilitar la compresión por software**. Premeu **Aceptar**.

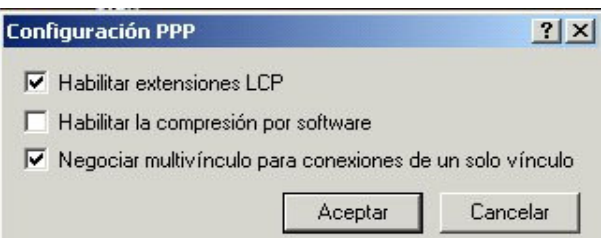

Ara torneu a estar a **Funciones de red** de **COACnet**. Sota els components de connexió, aneu a **Protocolo Internet (TCP/IP)** –que és l'únic que ha d'estar seleccionat– i premeu la icona de **Propiedades**.

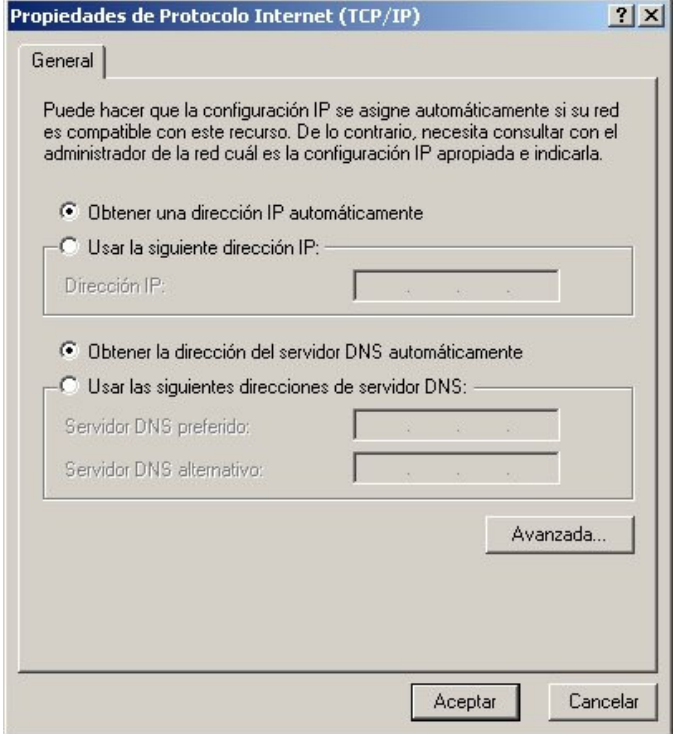

Ompliu les dades com a l'exemple. S'han d'activar les opcions **Obtener una dirección IP automáticamente** i **Obtener la dirección del servidor DNS automáticamente**.

Premeu sobre el botó **Avanzada...**

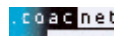

Heu de desactivar l'opció **Utilizar compresión de encabezado IP**, i deixar activada l'opció **Usar la puerta de enlace predeterminada en la red remota**. Premeu **Aceptar**.

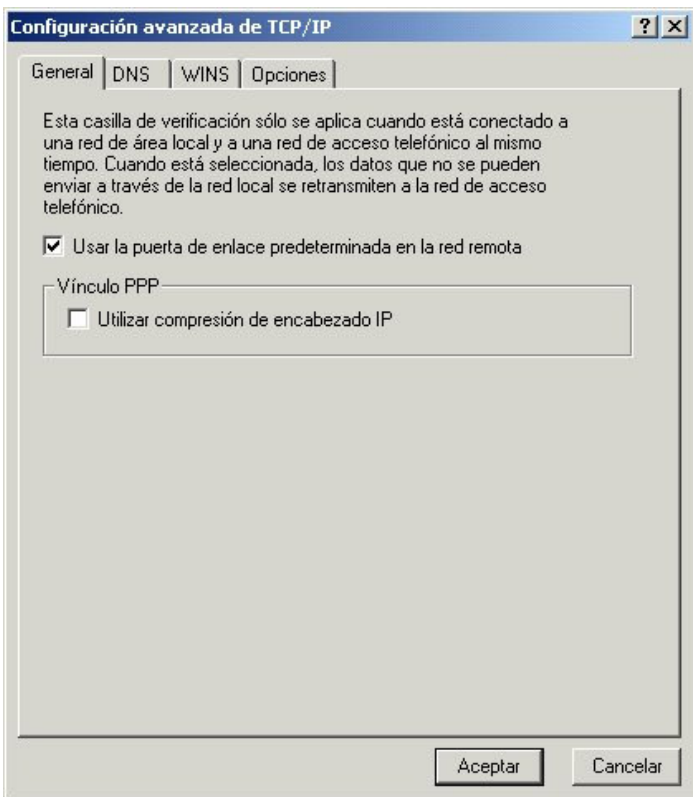

Ara torneu a prémer **Aceptar**, i un altre cop **Aceptar**. Ara torneu a estar a la finestra de **Conectarse a COACnet**. Premeu **Marcar** per iniciar la sessió.

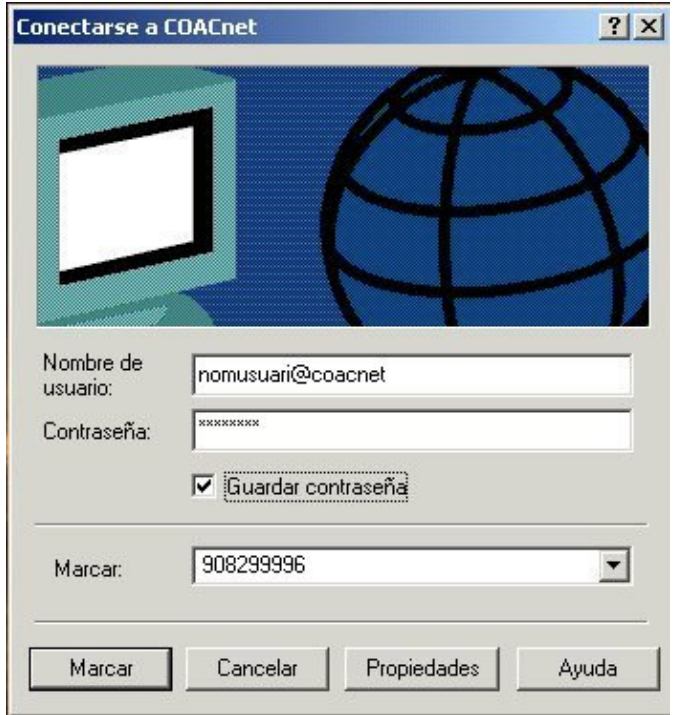

## **3. Configuració del navegador Web**

Per obrir Internet Explorer 5.0, feu clic a la ICONA **Internet Explorer** que apareix sobre l'escriptori.

Immediatament s'obrirà el navegador, amb el qual podreu veure les pàgines Web, entre elles la del COAC. Així que s'obri el navegador, apareixerà per defecte una pàgina, que pot ser de Microsoft o bé d'alguna casa comercial. Si voleu que cada cop que iniciue l'Explorer s'obri automàticament la pàgina del COAC, seguiu els passos següents:

Aneu a l'opció **Herramientas / Opciones de Internet...** del menú principal. Apareixerà el quadre següent:

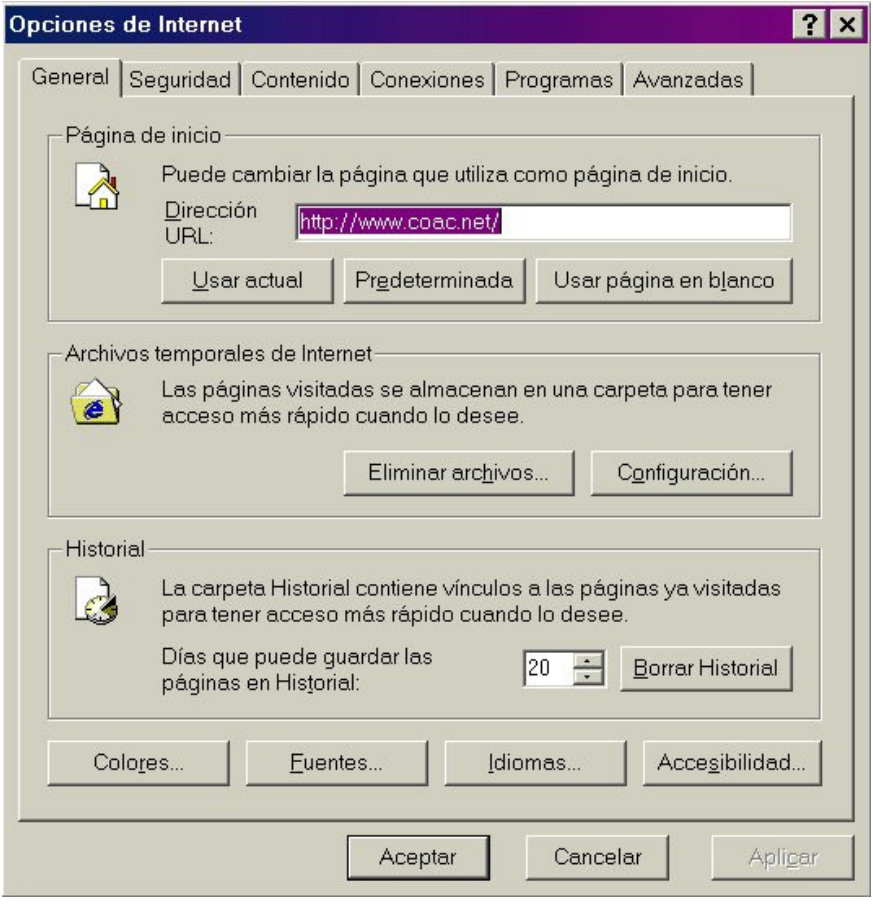

A **dirección URL** escriviu: http://www.coac.net/

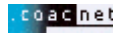

Activeu ara la pestanya amb el nom **Conexiones**. Apareixerà el següent quadre de diàleg:

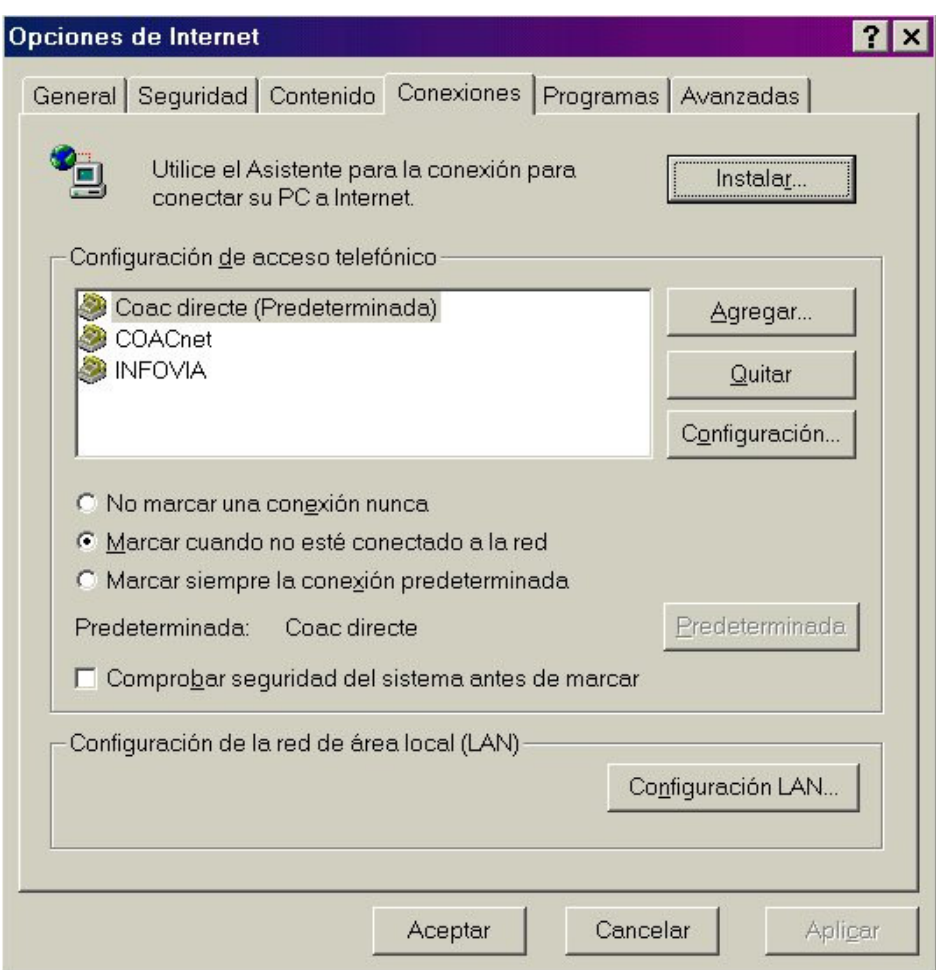

Comproveu que al quadre de **Configuración de acceso telefónico** hi aparegui la connexió creada al punt 2.1 i 2.2, si no es així tanqueu l'Internet Explorer i aneu al principi del manual per crear un accés telefònic.

També marqueu l'opció de **Marcar cuando no esté conectado a la red**. Premeu **Aceptar**. Ara Internet Explorer està configurat per connectar-vos amb COACnet i poder visualitzar les pagines WEB.

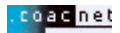